## Sign Up as a Parent in Schoology

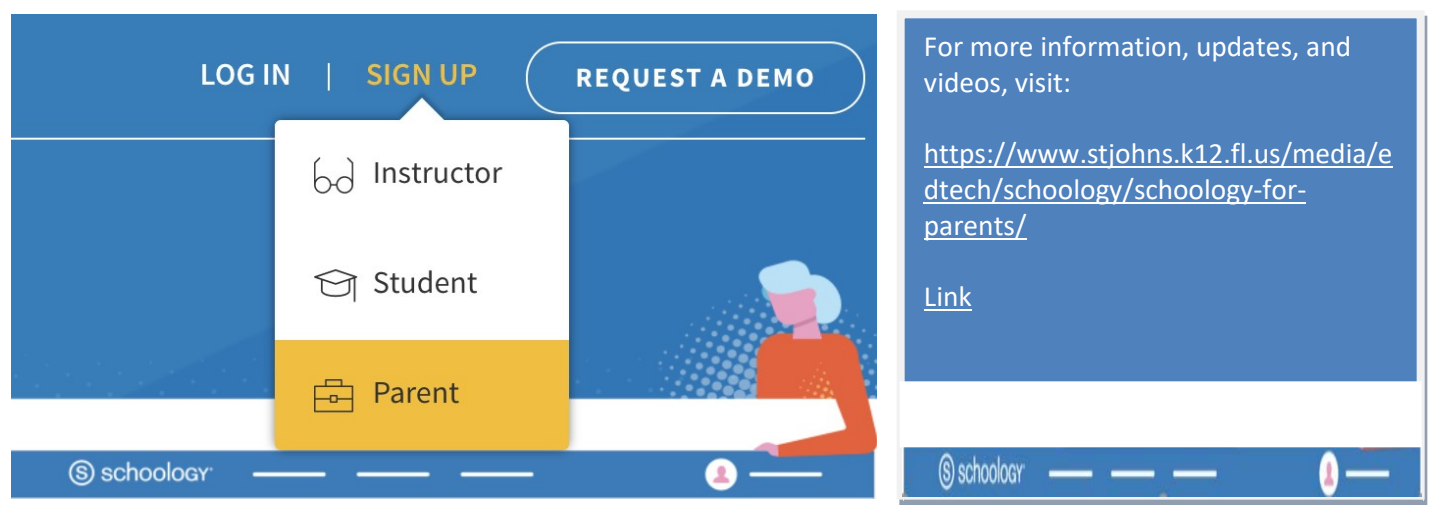

- 1. Go to [www.schoology.com](http://www.schoology.com/)
- 2. Click Sign Up at the top of the page and choose Parent.
- 3. Enter your Parent Access Code. Thisis a12-digit codeinxxxx-xxx-xxxxformatthatis in your child's Home Access Center (HAC) account.
- 4. Fillouttheformwithyourinformation.
- 5. Click Register to complete.

When you use a Parent Access Code to create an account, you are automatically associated with your child. You can add additional childrento your accountusing the Add [Child](https://support.schoology.com/hc/en-us/articles/201000883) option.

## How Do I Add Additional Children to My Account?

Note: The Add Child option is visible to parent accounts that are already associated with at least one child. If yourparent accountisnot associated withanychildren,thisoptionwillnotbepresent. If you already have a parent account inSchoology for a child, you can add additional children that belongto the same districtto your account:

- 1. Log in to your Schoology account using your username or email address and password.
- 2. Click the arrow next to your name in the top-right corner.
- 3. Click the Add Child button.
- 4. Enter the Child Code for the child you're adding. This is the same as your Parent Access Code, the 12digit code in a xxxx-xxxx-xxxx format that is available in your child's Home Access Center (HAC) account. *If your codedoesnotlooklikethiscode,contact yourchild's teacher.*
- 5. Click Use Code to complete.

Parent Access Codes are unique to each student but can be used to make multiple parent accounts. Ifyour Parent Access Code does not allow youtoregister or does not have 12 digits, please contact your child's teacher for more information.

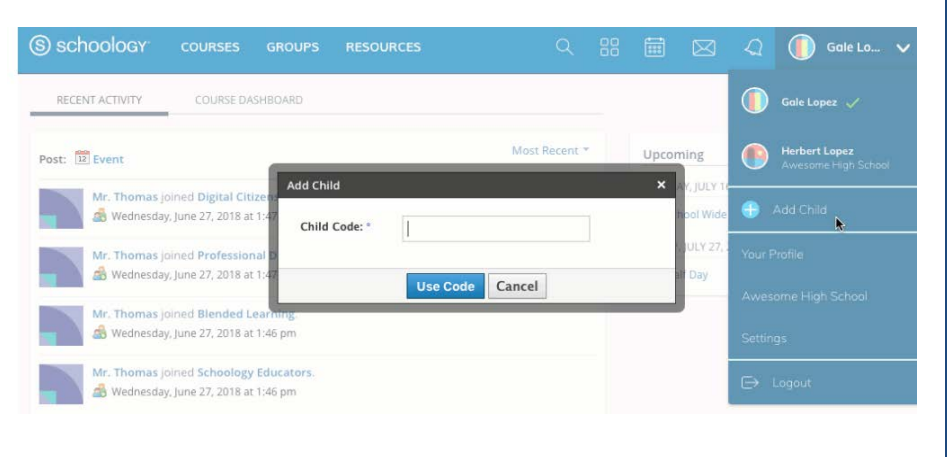